# ComBat法を用いた複数プロトコルデータセット のHarmonize法

東京大学進化認知科学研究センター 国立研究開発法人 国立精神・神経医療研究センター脳病態統合イメージングセンター

舞草 伯秀

背景

- MRIによる疾患特異的な構造・機能変化の抽出は、再現性・客 観性・定量性に優れる疾患の代理バイオマーカーになる
- 疾患の進行動態解明のため、有効なMRIバイオマーカー策定の ため、多数の疾患例を取得する必要であり、多施設研究が有効
- しかしMRIは撮像装置間のMeasurement Bias(Site Effect)が 認められており、補正(Harmonization)が必要

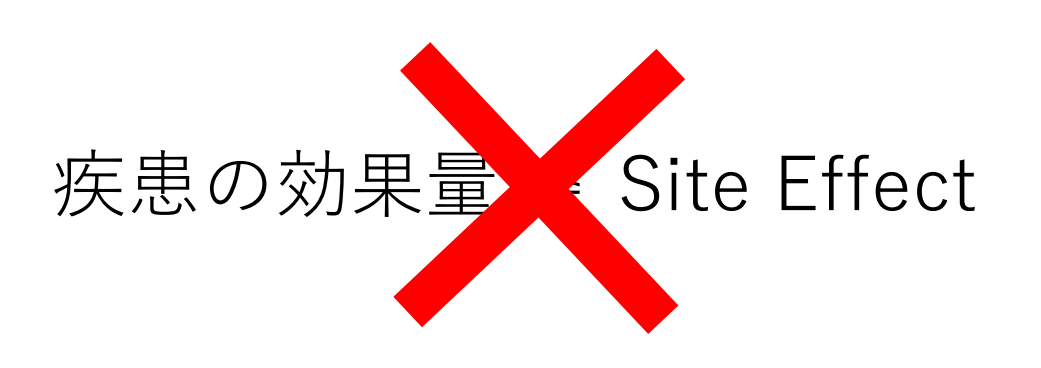

Ex.)

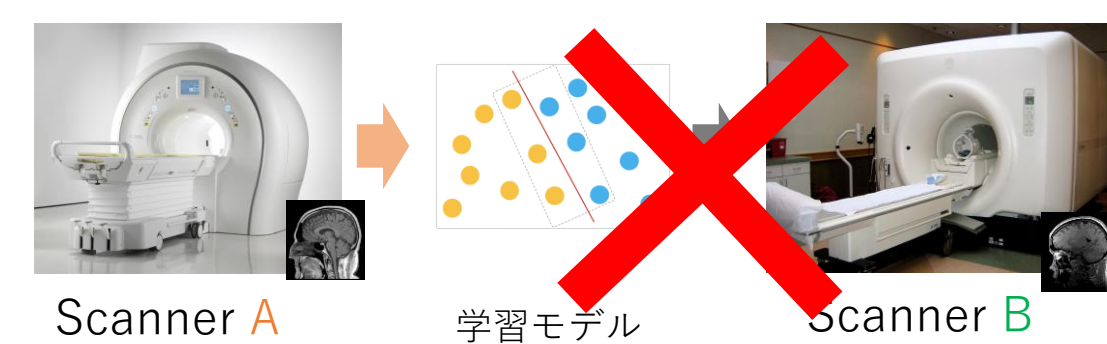

本日は ComBatによる構造MRIについてのHarmonizationの実践 を行います。

Combatについて

元々はマイクロアレイの機種間補正法として開発(Johnson et al., 2007) MRIのFAマップ(Fortin et al., 2017)、皮質厚(Frotin et al., 2018)の補正に適応

$$
y(i,j,v) = a(v) + X^{T}(i,j)\beta(v) + \gamma(i,v) + \delta(i,v)\varepsilon(i,j,v)
$$

 $a(v)$ : 特徴量全平均  $\gamma(i, v), \delta(i, v)$ : Site Effect

*γ \* iv* and *δ \* iv*.:経験的ベイズ推定により求める 補正された特徴量(皮質厚など)は次式

$$
y_{(i,j,\nu)}^{combat} = \frac{y_{(i,j,\nu)} - \hat{a}_{(\nu)} - X_{(i,j)}\hat{\beta}_{(\nu)} - \gamma_{(i,\nu)}^*}{\delta_{i\nu}^*} + \hat{a}_{(\nu)} + X_{(i,j)}\hat{\beta}_{(\nu)}
$$

### 注意点

特徴量は**VOI測定値**か**解剖学的標準化されたVoxel値**に対応 生画像の補正はできない ただしVoxel値の場合、標準化の際の位置ずれがない仮定

# ComBat <https://github.com/Jfortin1/ComBatHarmonization> より入手可能

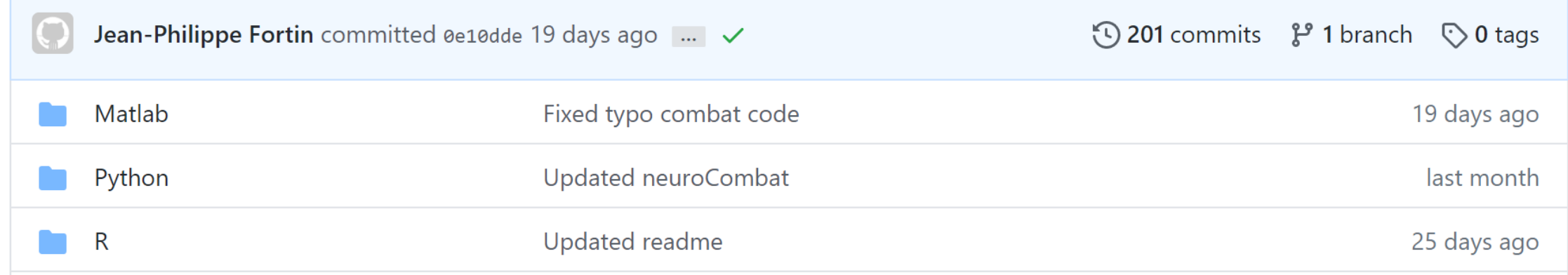

MATLAB, Python, Rが準備されていますが、今回はMATLABでのデモを行います

MATLABは有償ソフトですので、お持ちでない方は1か月の試用版を入手されても良いの ですが、試用後営業の電話がかかってきますので、聴講のみでも結構です

Python, Rでも基本的な流れは同じです

準備編1

## ● ComBat・チュートリアル用サンプルデータのダウンロード

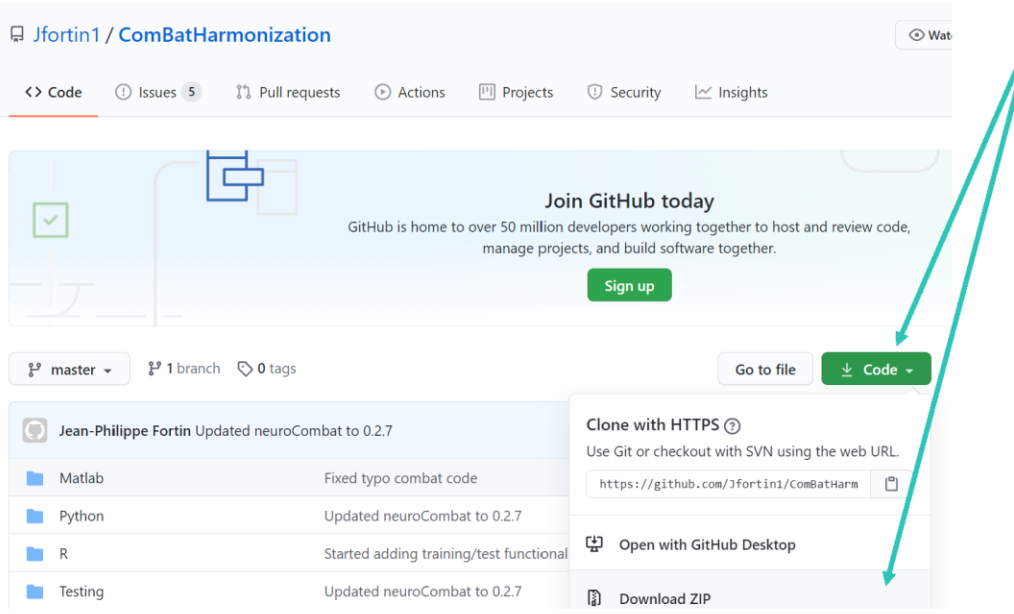

"Code"をクリック後 "Download ZIP"をクリック "ComBatHarmonization-master.zip" をダウンロードして解凍 ここでは D:¥200927tutorial¥ComBatHarmonization-master に解凍

事前配布した5つのデータファイル(CSV形式)も D:¥200927tutorial¥ 20200927tutorial \_ComBat\_sample  $E = \overline{F}$ 

#### (D:¥200927tutorialにCombatとサンプルデータが フォルダにある状態)

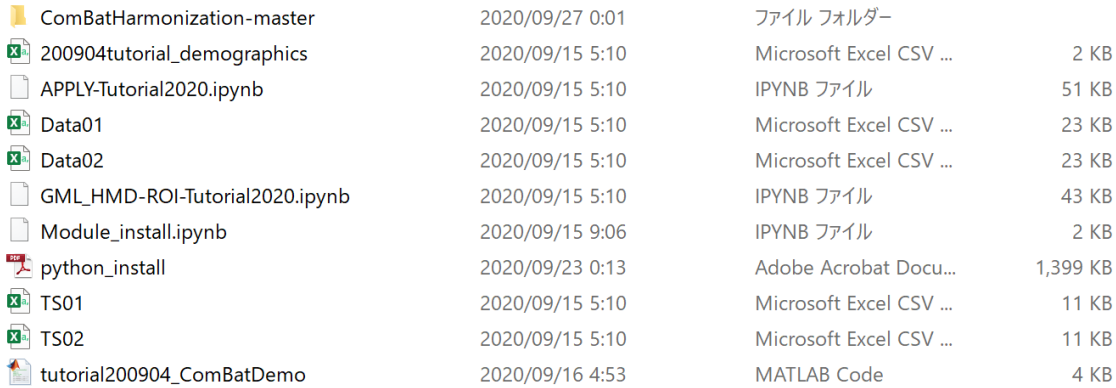

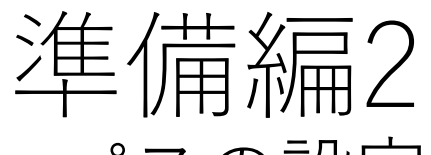

• パスの設定

### MATLABを起動します。(Versionによって画面が異なりますので、適宜ご対応ください。

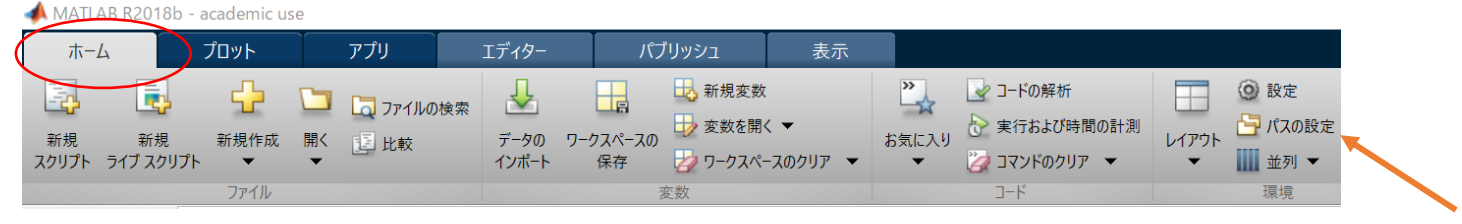

### ホームタグから、"パスの設定"アイコンをクリックします。

## "サブフォルダーも追加"ボタンをクリックし

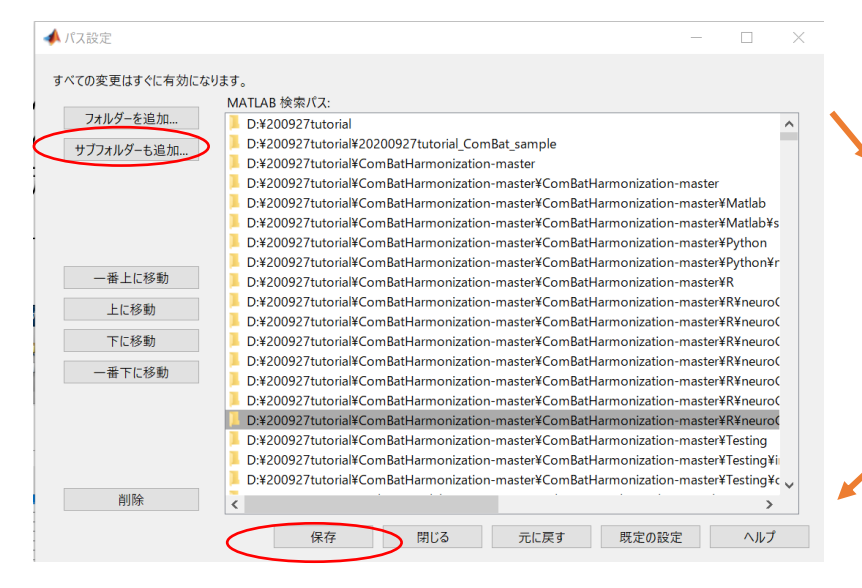

#### ▲ サブフォルダーもパスに追加 Q Applications (D:)の検索  $\rightarrow$   $\sim$   $\uparrow$   $\rightarrow$  PC > Applications (D:) >  $\vee$  0 **憨理 -**新しいフォルダー 名前 更新日時 種類  $PC$ 3D オブジェクト 200927tutorial 2020/09/08 13:40 ファイル フォルダー → ダウンロード Program Files (x86) 2020/08/19 16:07 ファイル フォルダー  $l$  spm12 2020/02/10 15:45 ファイル フォルダー コデスクトップ フォルダー: 200927tutorial フォルダーの選択 キャンセル

"**D:¥200927tutorial**"を選択し て、フォルダー選択ボタンをク リックします。

←のようになっていればOKです。 "保存"ボタンを押した後、"閉じる"でウィンドウを閉じます。

# 準備編3 サンプルデータの説明 (午前のTraveling subjectで使用したデータと同一です)

- Data1.csv: FS風の皮質厚模擬データ(Site 1)
- Data2.csv: 皮質厚模擬データ(Site 2 , Data1と同一被験者・縦断データ)
- 200904tutorial\_demographics.csv: Data1,2の性別、年齢(共変量データ)
- tutorial200904 ComBatDemo.m: 今回のMATLABデモを実行するソース コード

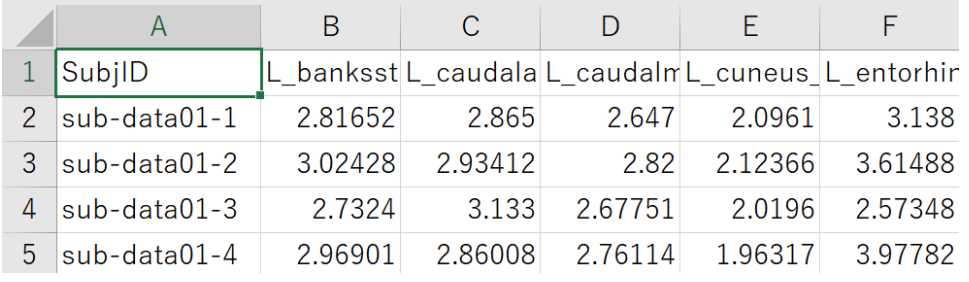

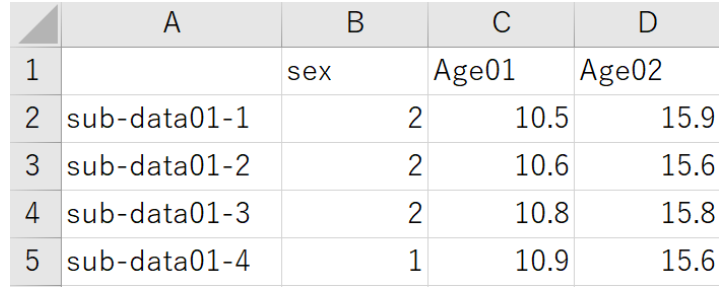

Data1,2.csv 200904tutorial demographics.csv

ComBatはTraveling Subjectsのデータセットを用いずにHarmonizeできるため、 TS01.csvとTS02.csvは使いません

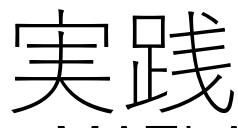

- MATLABを立ち上げます。
- MATLABの"現在のフォルダ"を変更します。

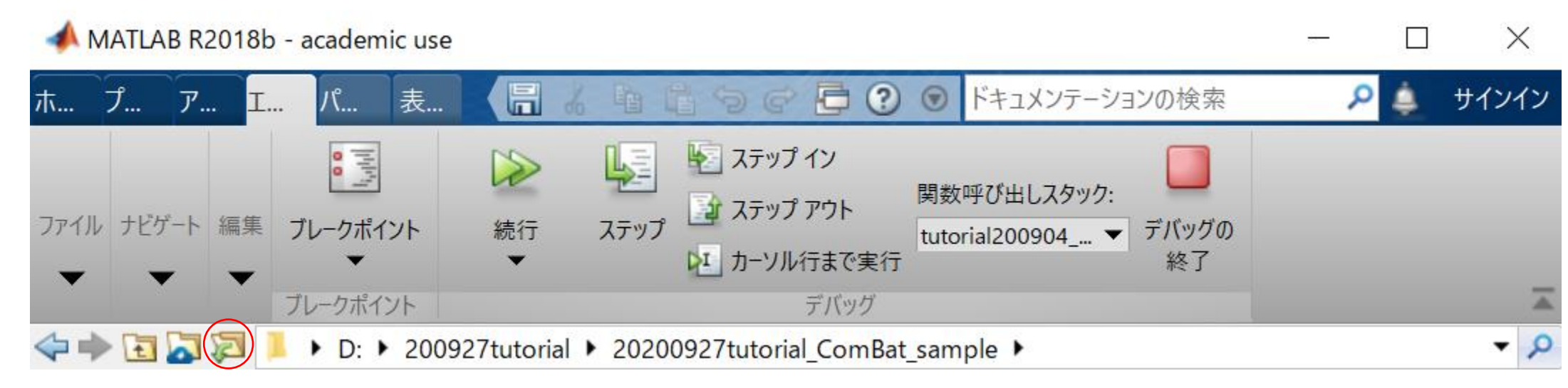

↑のアイコンをクリックすると、フォルダ選択がでるので、 "D:¥200927tutorial¥20200927tutorial\_ComBat\_sample" を選択して、"フォルダーの選択"ボタンをクリックします。

• 解凍した配布ファイル" tutorial200904\_ComBatDemo.m"をダブルクリックする と、MATLABエディタが立ち上がります。

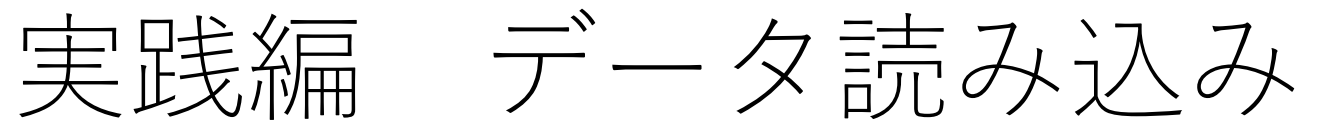

• エディタ内の"データ読み込み"より下の箇所をクリックして色 を反転させます。

MATLAB R2018b - academic use

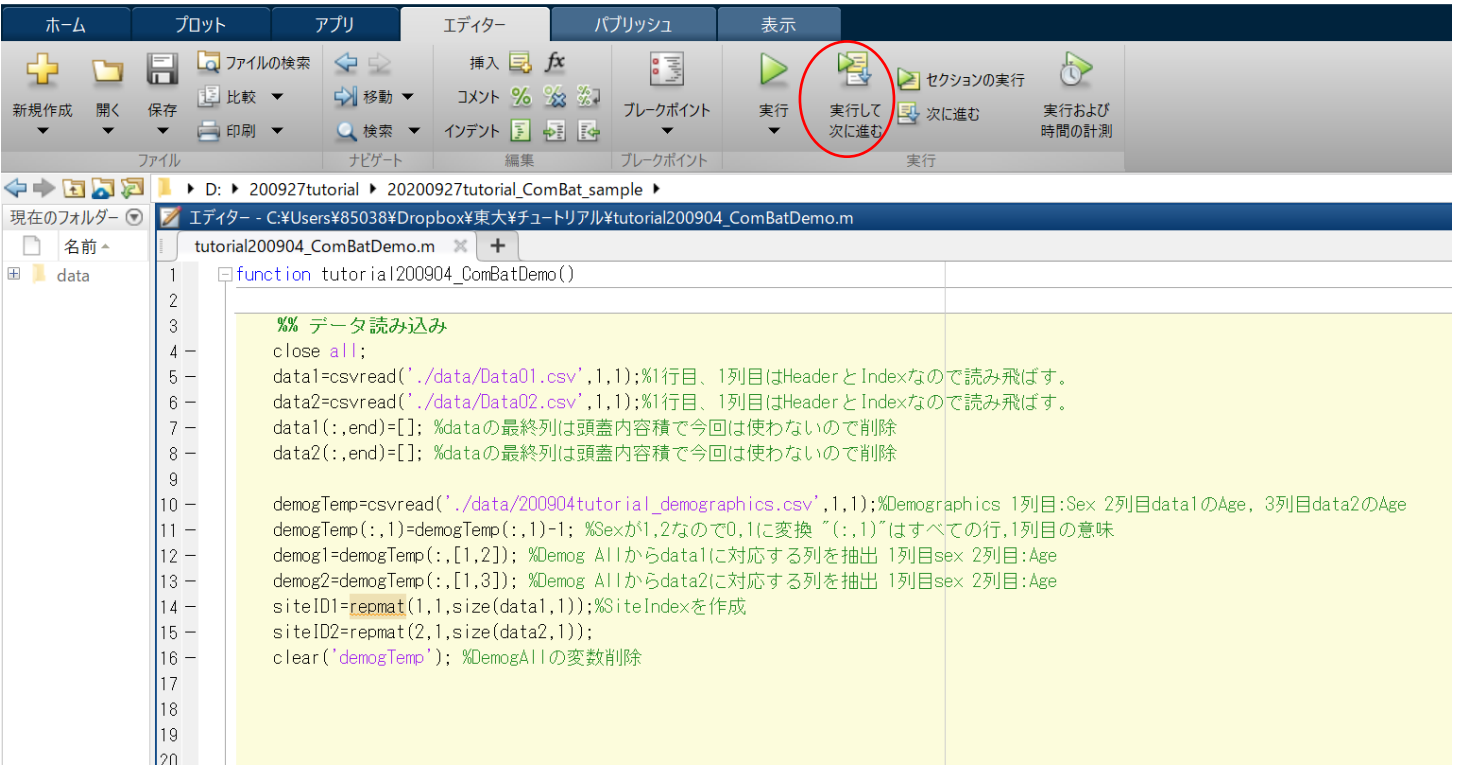

"実行して次に進む"ボタンをクリックするか、"Ctrl+Shift+Enter"キーを同時押します。

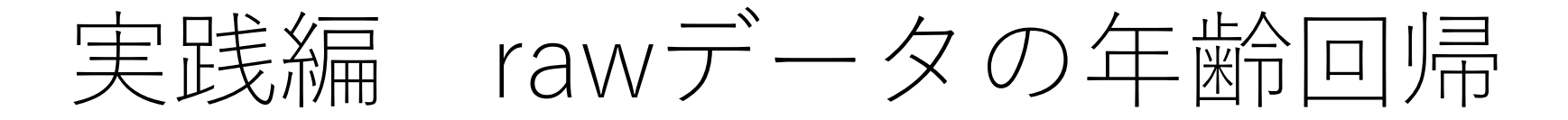

• "ComBat前のグラフ"の箇所の色が反転していることを確認して、"実 行して次に進む"ボタンをクリックするか、"Ctrl+Shift+Enter"キーを 同時押します。

%% ComBat前のグラフ %後で定義したグラフ作成の自作関数を実行 DrawGraph(demog1(:.2).mean(data1.2).demog2(:.2).mean(data2.2).'Raw data'):%X軸Age.Y軸 平均皮質厚でplot(data1)

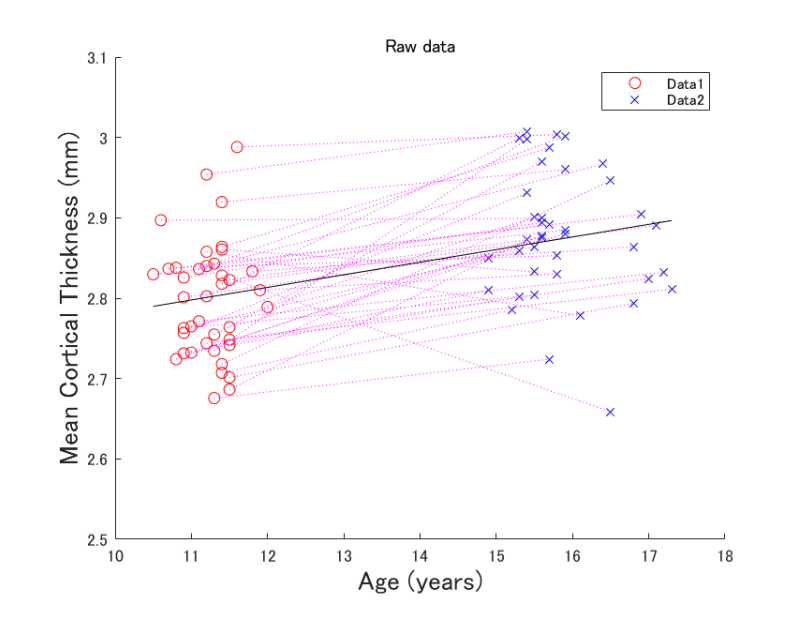

2 siteの散布図と回帰直線が図示されます。 見かけ上、年齢と皮質厚に正の相関がみられるが・・・

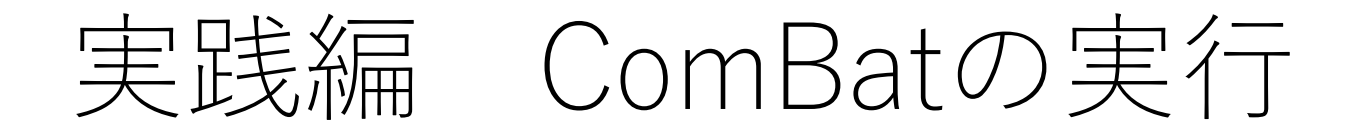

• "ComBat"部分の色が反転しているのを確認して確認して" 実行して次に進む"ボタンをクリックするか、"Ctrl+Shift+Enter"キーを同時押します。

#### $%$  ComBat

% ComBat入力用に2施設のデータを縦に結合 data All=[data1;data2] ;%ComBat用にデータ行列を縦結合 siteID All=[siteID1,siteID2]; %Combat用にSiteIDを結合(Vectorなので横結合) demog All=[demog1;demog2];%ComBat用に共変量の行列を縦結合

%ComBatの実行とデータ整理 data\_combat=combat(data\_All',siteID\_All,demog\_All,1); %ComBatの入力行列のフォーマットはdata[variable × n], siteID[1 × n],demog[n × covariate]なのでdata\_Allは転置 data combat=data combat'; %combatの出力も転置されているので戻す(「'」は転置) data1\_combat=data\_combat(siteID\_All==1,:);%data1に相当するデータを抽出 data2 combat=data combat(siteID All==2,:);%data2に相当するデータを抽出

ComBatの引数 第一引数:Dataの格納された行列 第二引数:Site or Scanner IDが格納されたベクトル 第三引数:共変量の格納された行列 第四引数:経験的ベイズ推定をパラメトリックでやるかノンパラか?のフラグ(1がパラメトリック)

### 注意点

Dataと共変量行列の向きが逆なので間違わないように

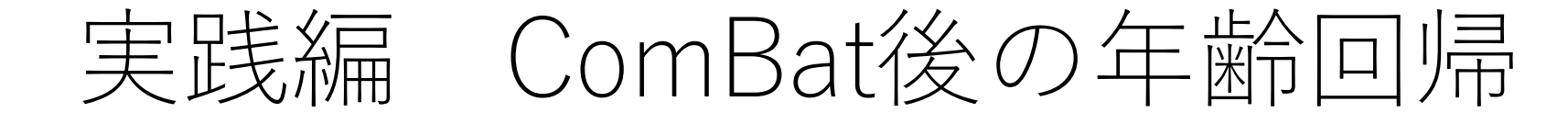

• "ComBat後のグラフ"の色が反転していることを確認して"実行 して次に進む"ボタンをクリックするか、"Ctrl+Shift+Enter" キーを同時押します

%% ComBat後のグラフ  $DrawGraph(demos1(:, 2), mean(data1 combat, 2), demog2(:, 2), mean(data2 combat, 2), 'ComBat (parametric)');$ 

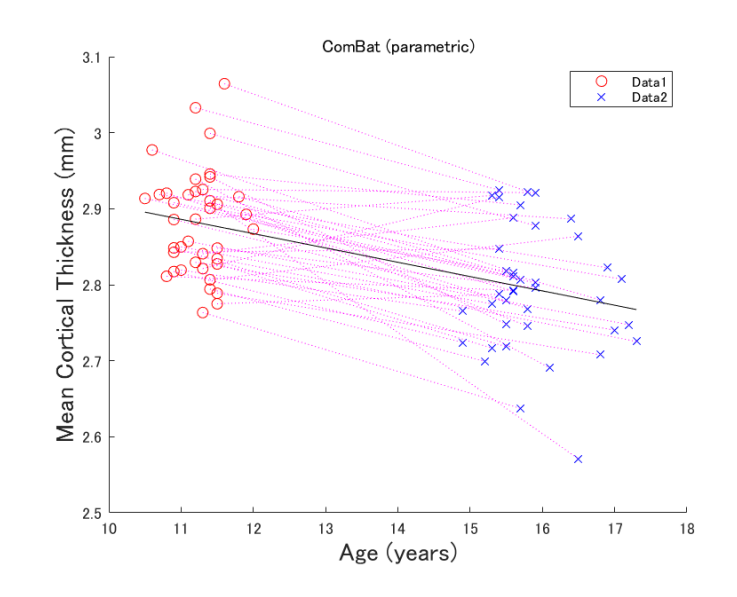

先行研究と同様に負の相関がみられた

# 実践編 ComBatの共変量を省略するとどうなるか? 例:Ageを抜いてみる

• "ComBatの注意点 必要な共変量を入れないとどうなるか?" の色が反転していることを確認して, "実行して次に進む"ボタン をクリックするか、"Ctrl+Shift+Enter"キーを同時押します

%% ComBatの注意点 必要な共変量を入れないとどうなるか? (Ageの共変量を抜いてみる。) data combat=combat(data All',siteID All,demog All(:,1),1); %共変量の入力をdemog All(:,1)=>Sexのみに限定する。 data combat=data combat'; %combatの出力も転置されているので戻す( 「'」は転置) datal combat=data combat(siteID All==1,:);%datal(こ相当するデータを抽出 data2 combat=data combat(siteID All == 2, :);%data2(こ相当するデータを抽出

% ComBat後のグラフ

 $DrawGraph(demog1(:,2), mean(data) combat,2), demog2(:,2), mean(data2 combat,2), 'ComBat (Age is not considered.)');$ 

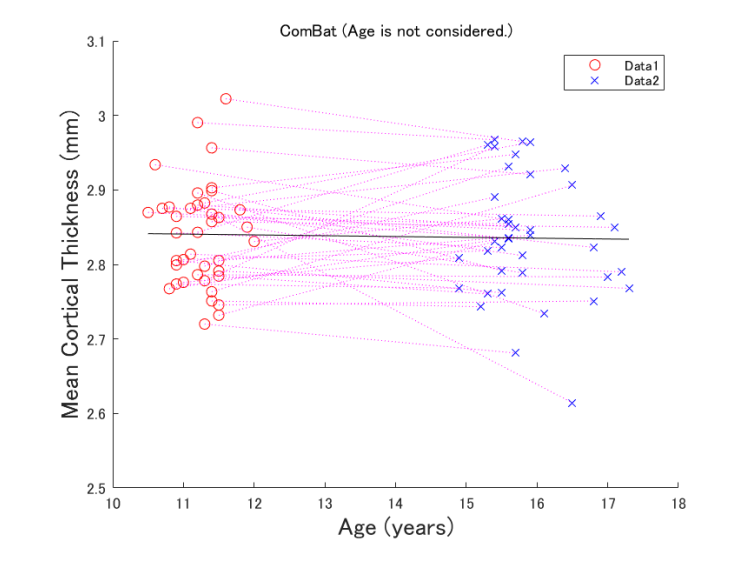

皮質厚が年齢に相関しており、かつ年齢に施設間差(Sampling Bias)があったため、年齢をSite Effectとして補正してしまった。

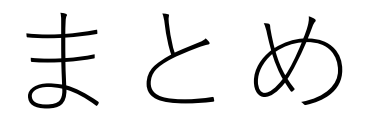

- 予備検証では、ComBat法はTS法よりも補正効果が低いが、 チュートリアルでしめした通り、簡便に実行できる。 (ComBatとしては一行で終わる)
- TS法は多くのエフォートを必要とするため、また後方視的な研 究ではComBat法は有用
- ただし、Sampling Bias等を考慮した共変量のデータがないと 実施できない。